# **Allied Health Resources***:* **Searching OTseeker**

The OTseeker database contains abstracts of systematic reviews and randomized controlled trials relevant to occupational therapy. The trials have been critically appraised and contain ratings to help you evaluate their quality and validity and to judge their usefulness for informing clinical interventions. Within a single database, OTseeker provides fast and easy access to trials from a wide range of sources.

Access OTseeker: *http://otseeker.com/* **-OR-**From the List of All Databases: *http://jefferson.libguides.com/az.php?a=o*

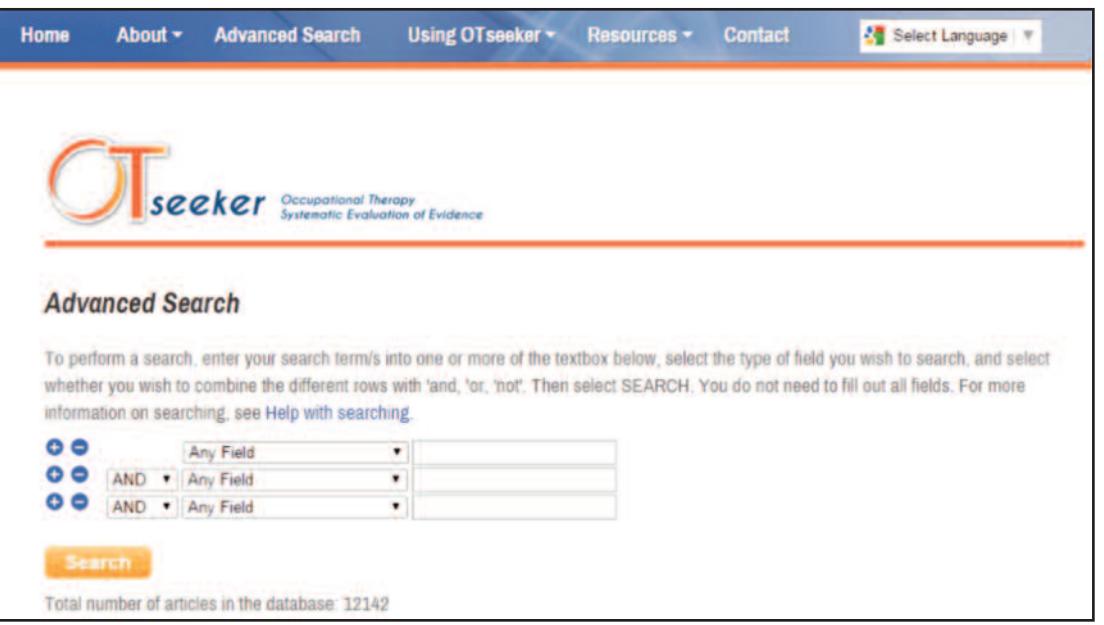

## **Keyword Searching**

Generally the most efficient method of searching is to type one or more words into the **Keywords** text box. OTseeker will retrieve articles that contain, in their abstract or title, the keyword/s you entered.

- When you type more than one word in a text box, by default OTseeker combines them using **AND**. For example, if you type **occupational therapy**, OTseeker will return articles that contain the words **occupational** and **therapy** (but not necessarily next to each other). *You do not need to type the AND into the text box*.
- To search for an exact phrase (i.e., words next to each other as entered) enclose the words in inverted commas: **'occupational therapy'**
- To find articles that contain either the word **occupational** or the word **therapy**, you would type **occupational OR therapy** in the keywords text box.

These rules also apply when using the **Author,Title** and **Journal Title** textboxes for your search.

## **Search Tips:Truncation**

OTseeker will search for the exact word/s you type and, by default, will not retrieve variations of those words (e.g., **splint** will not retrieve articles with the word **splinting**). The following truncation techniques can be used to expand your search results.

#### **Use an asterisk (\*) to truncate:**

- *at the end of a word or root*: use **splint\*** to find articles containing all words beginning with *splint*, such as: **splint**, **splinting**, **splints**, **splinter**
- *at the beginning of a word or root*: **\*edema** would find articles containing the word *edema*, such as: **oedema, lymphoedema, lymphedema**
- *at both the beginning and end of a word or root*: **\*abilit\*** will find all words containing *abilit*, such as: **disability, disabilities, ability, abilities**

#### **Use the (?) to represent a single character:**

• For example, If you're searching for an author, but aren't sure if the surname is spelled *Johnson* or *Johnsen*, type **Johns?n** in the **Author** text box.

# **Advanced Searching: Using Dropdown Menus**

*Coding applied to OTseeker documents allows you to limit your searches according to the following:*

• **Intervention** *(see the explanation of intervention categories at: http://otseeker.com/inthelp.asp)*

Tip:To search for articles about pain management, it is probably more efficient to type in the phrase 'pain management' (using inverted commas) than to select the individual interventions that comprise a pain management program (e.g. relaxation, education, etc.).

- **Diagnosis/Subdiscipline** *(see dropdown list for options)*
- **Method**

To limit your search to **Clinical Trials** or **Systematic Reviews**

• **Internal Validity Scale**

To assess internal validity (or "believability" of a trial), OTseeker looks for unambiguous confirmation of a number of criteria, including random allocation, concealment of allocation, comparability of groups at baseline, blinding of patients, therapists and assessors, analysis by intention to treat and adequacy of follow-up.This gives a total of 8 items for this aspect of the scale. OTseeker does not rate the "meaningfulness" or "external validity" of the trial, or the size of the treatment effect.

#### • **Statistical Reporting Score**

To assess statistical reporting, OTseeker looks for between-group statistical comparisons and reports of both point estimates and measures of variability. This gives a total of 2 for this aspect of the scale.

## **OTseeker Search Results are displayed in a list by title:**

- Reviews are displayed first, followed by clinical trials.
- Systematic reviews are ordered by relevance that is, how closely they match the search criteria specified.
- Clinical trials are ordered by their internal validity score (ascending to descending).

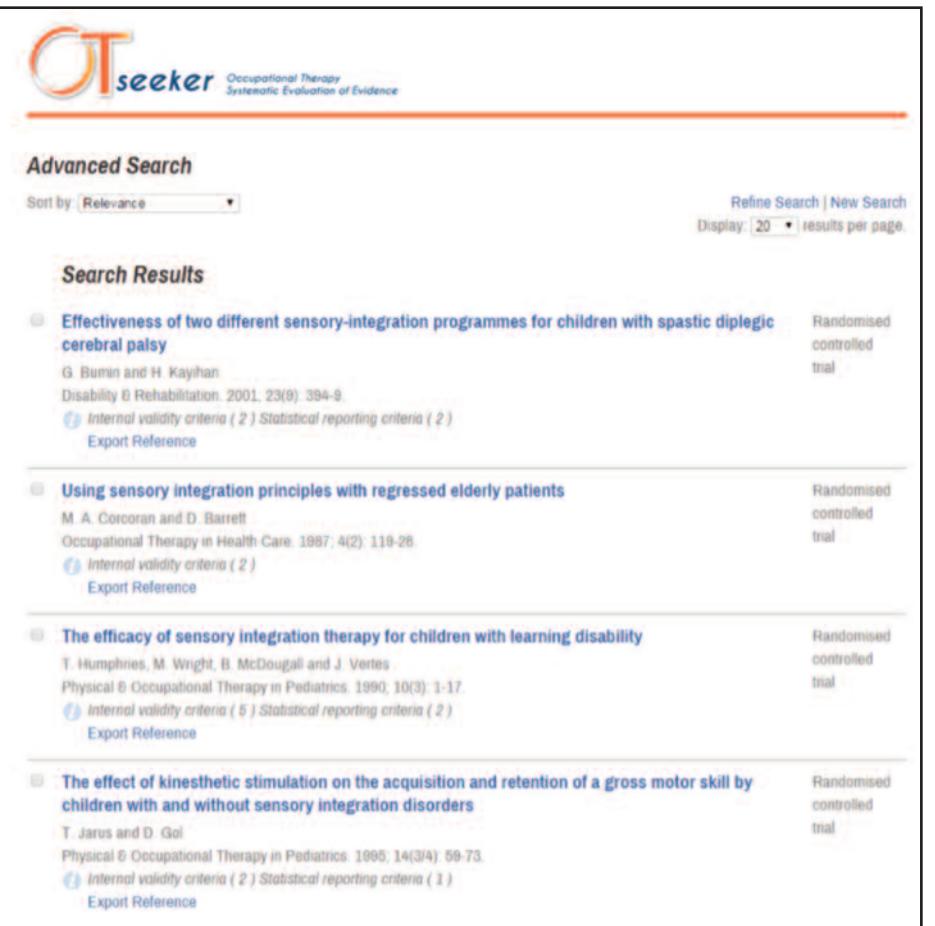

#### **See the OTseeker Tutorial at: http://otseeker.com/tutorial.htm**

*For more information:* Askalibrarian@jefferson.edu Scott Library Service Desk: 215-503-6994